## **HOW TO RETRIEVE YOUR BILLING INFORMATION ONLINE**

## **THE HOME PAGE**

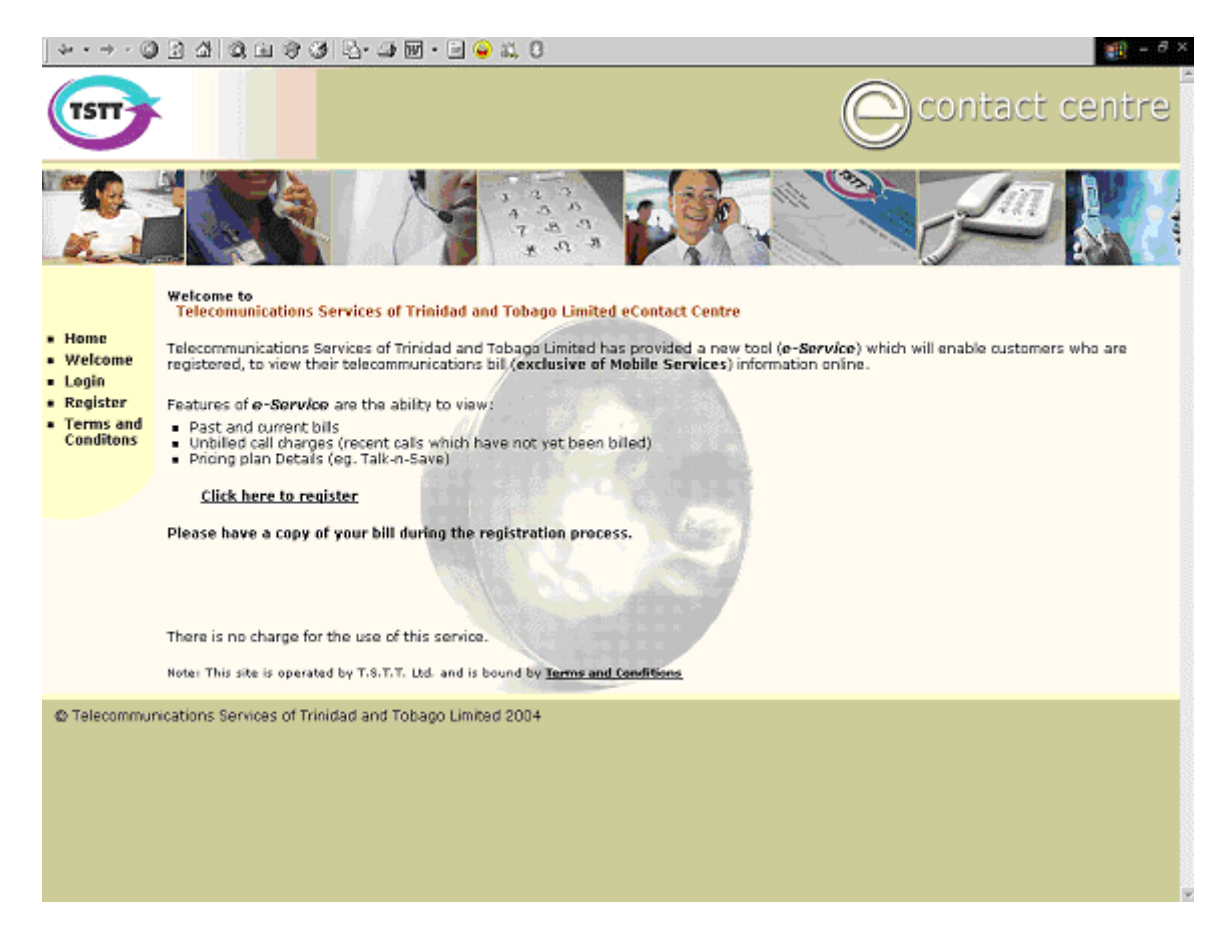

This is the Home Page for the TSTT eContact Center Site. On this site customers can register for an e-Service account to view their landline and internet billing information. Note: You must register for an e-Service account in order to access the site.

Use the links on the Navigation Bar to browse the site. Simply click on the **Click here to register** link or select **Register** on the Navigation Bar to initiate the registration process (see screen below). Please note that you must have a copy of your bill "on hand" during the registration process. Select the **Login** link to log on to the site.

## **REGISTERING FOR AN e-SERVICE ACCOUNT**

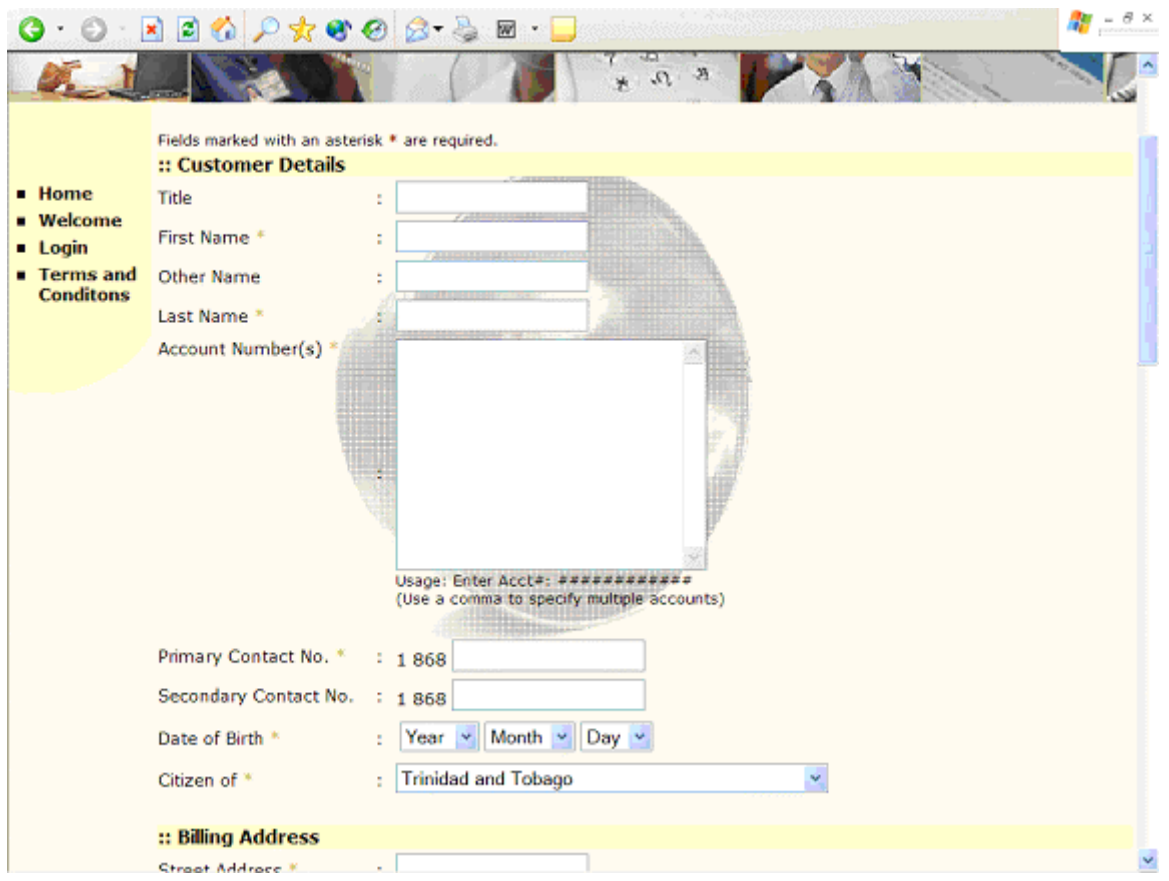

The customer must complete the online registration form and agree to the Terms and Conditions in order to apply for an e-Service account. Extensive customer details are required to be input in the registration form to ensure that each customer's billing information is kept secure.

e of the customer details that are requested. There are some customer details that ar **First Name, Last Name, Account Numbers, Primary and Secondary Contact Numbers, Place of Employment, Work Contact No., National ID, Driving Permit, Passport No., Security Questions and Answers** are examples of some required for submission of the registration application. These mandatory data fields are identified by an asterisk \*.

## **LOGGING ONTO THE SITE**

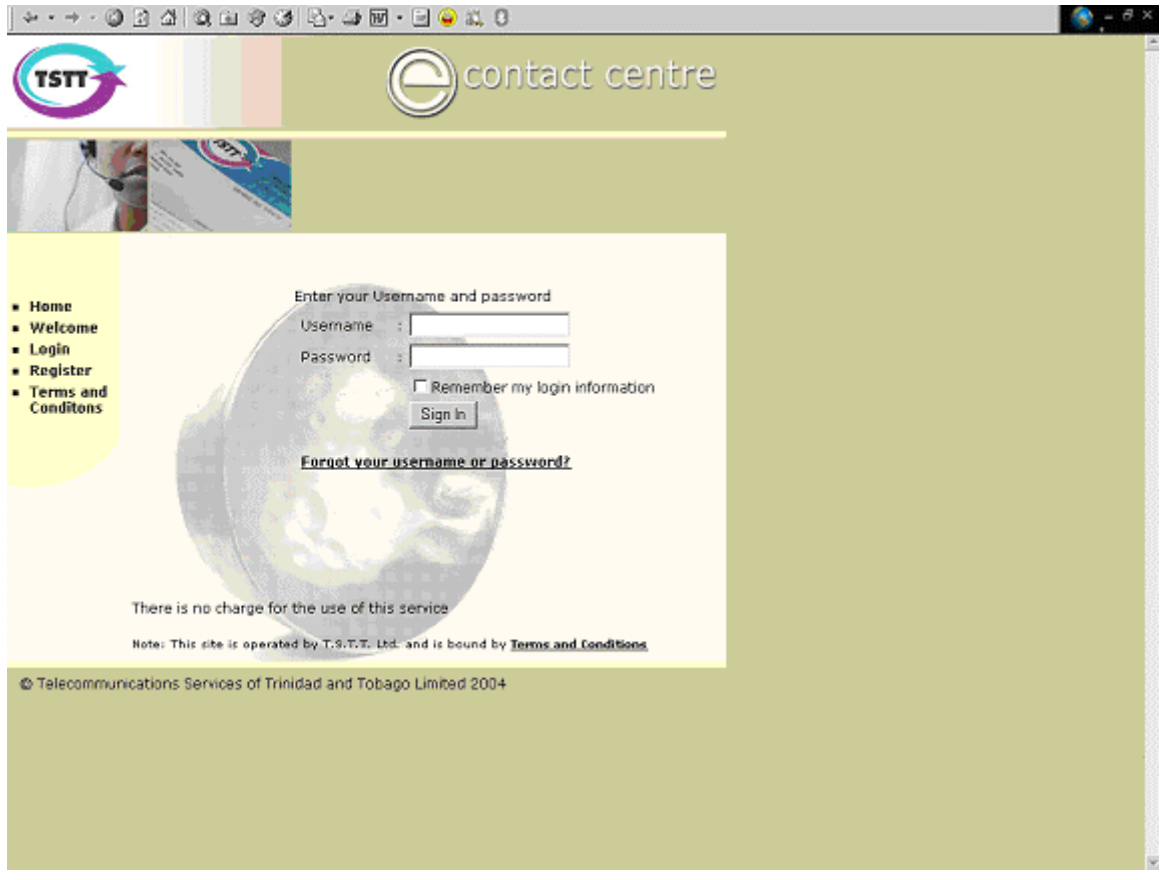

The above screen is the Login screen. Use this screen to enter your **username** and **password**. After you enter your **username** and **password**, click **Sign In**.

If you have forgotten your username or password, click the **Forget your username or password?** link. A screen explaining the process to request a forgotten password or username will be displayed.

## **FORGET YOUR PASSWORD?**

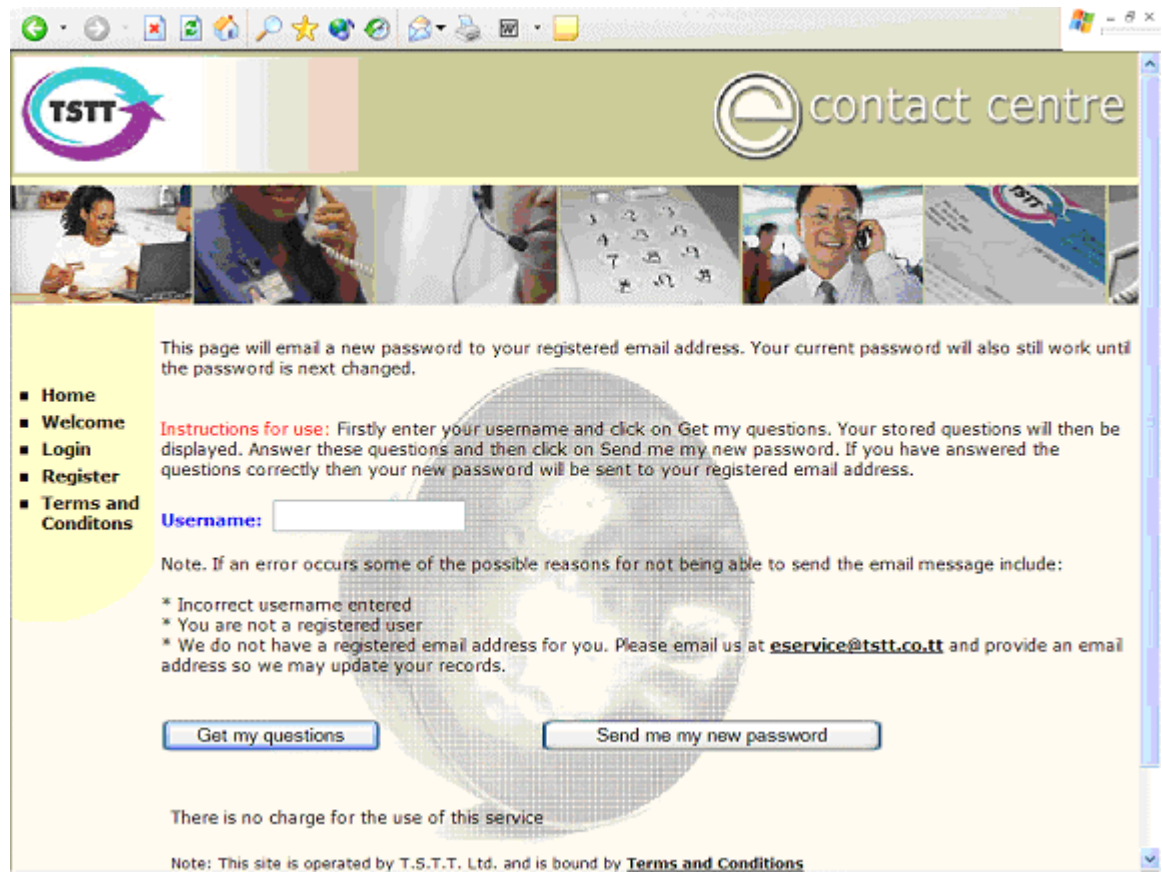

Use this screen to request your forgotten password. If you have forgotten your password, click on the **Get my questions** button to display your questions. Once your questions are displayed, enter the same responses that were entered during the registration process. Finally click on the **Send me my new password** button to have a new password e-mail'd to you. Send an e-mail to **eservice@tstt.co.tt** if you have forgotten your username.

#### **VIEW YOUR OPTIONS**

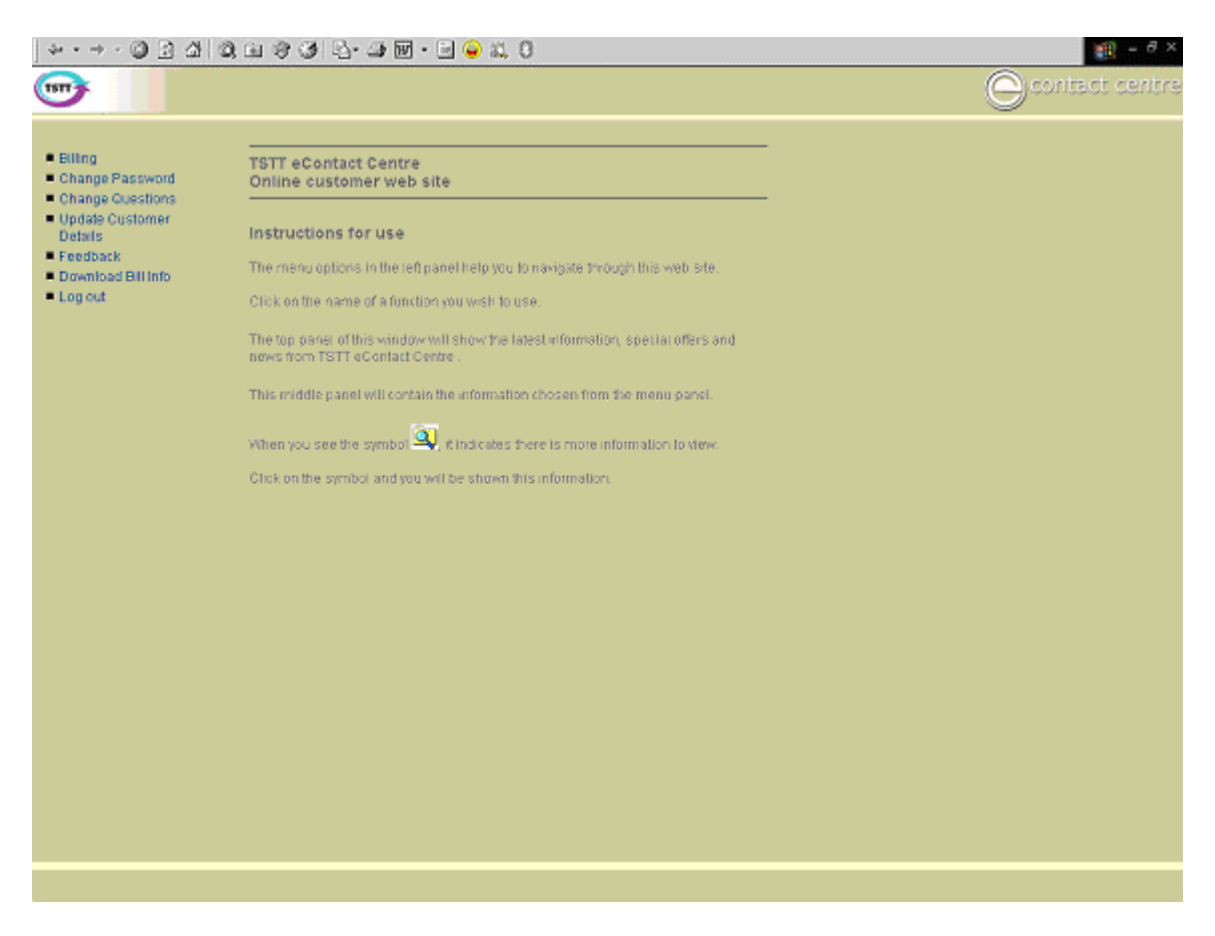

This screen contains instructions for using the TSTT e-Service application. You will have seven (7) menu options on the Navigation bar. Select the menu option you wish.

- 1. Billing: Use this option to view your bills online. If you have more than one account, you may need to choose the customer or account number you want to see.
- 2. Change Password: Use this option to change your password.
- 3. Change Questions: Use this option to change your authentication questions and responses.
- 4. Update Customer Details: Use this information to change your customer details. Information updated on this screen will only update the e-Service application.
- 5. Feedback: Use this option to provide feedback to the e-Service team or your account representative.
- 6. Download Bill Info: Use this option to download files containing billing information. The user has the option of selecting data fields to be included on the download file.
- 7. Logout: Use this option to exit the e-Service application.

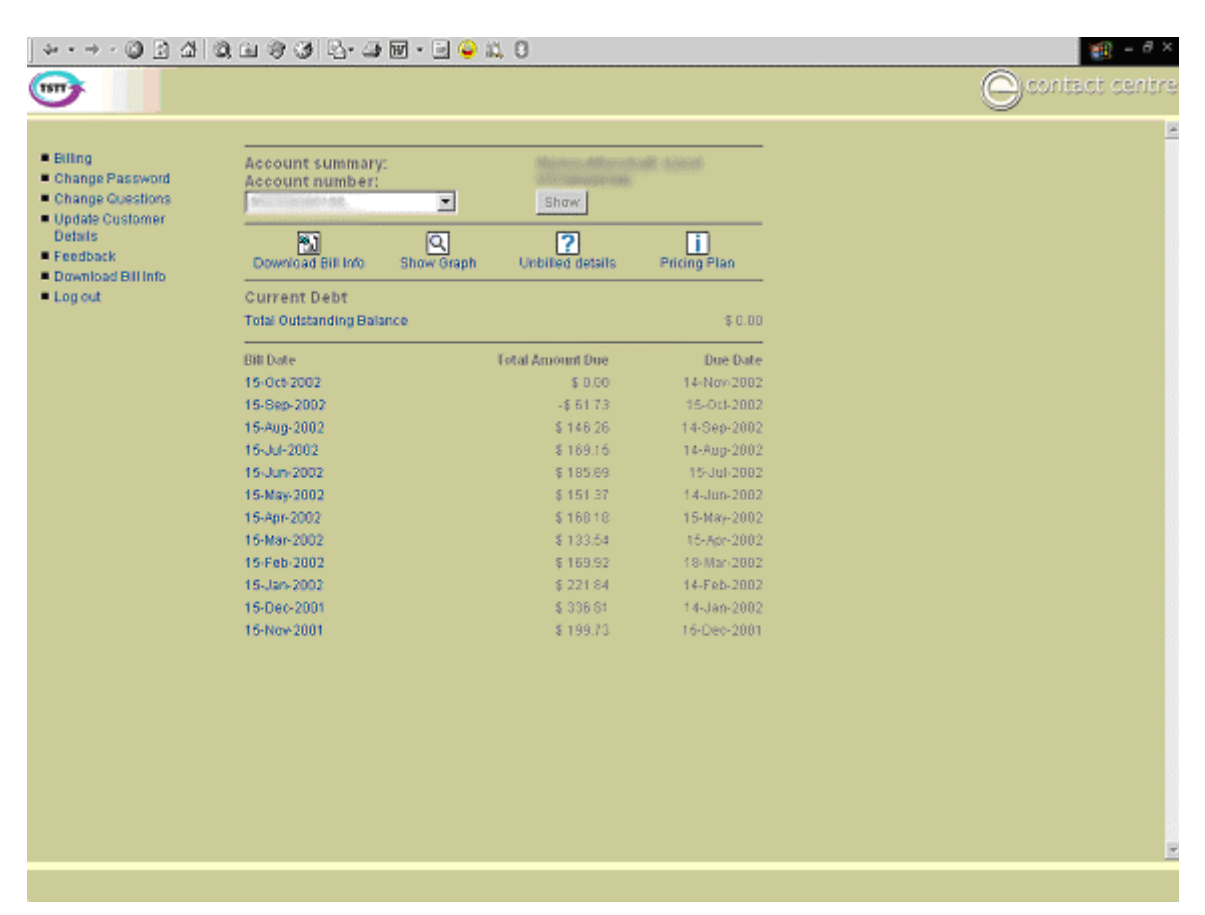

## **BILLING INFORMATION**

When you click on the **Billing** option, you are able to view a summary of your account information. The account name, account number, a listing of the past twelve (12) bills, total amount due for each bill date, and the due date. Loc al and international call information as well as internet calls will be displayed. You can also view your unbilled call charges by clicking on the **Unbilled Details** link. You can see a graph of your amount due for the past twelve (12) months by clicking **Show Graph**. You can also download your billed details to a spreadsheet for your records.

If you want to see the bill summary, as in the screen below, click on the  $\blacktriangle$  icon.

### **Bill Summary**

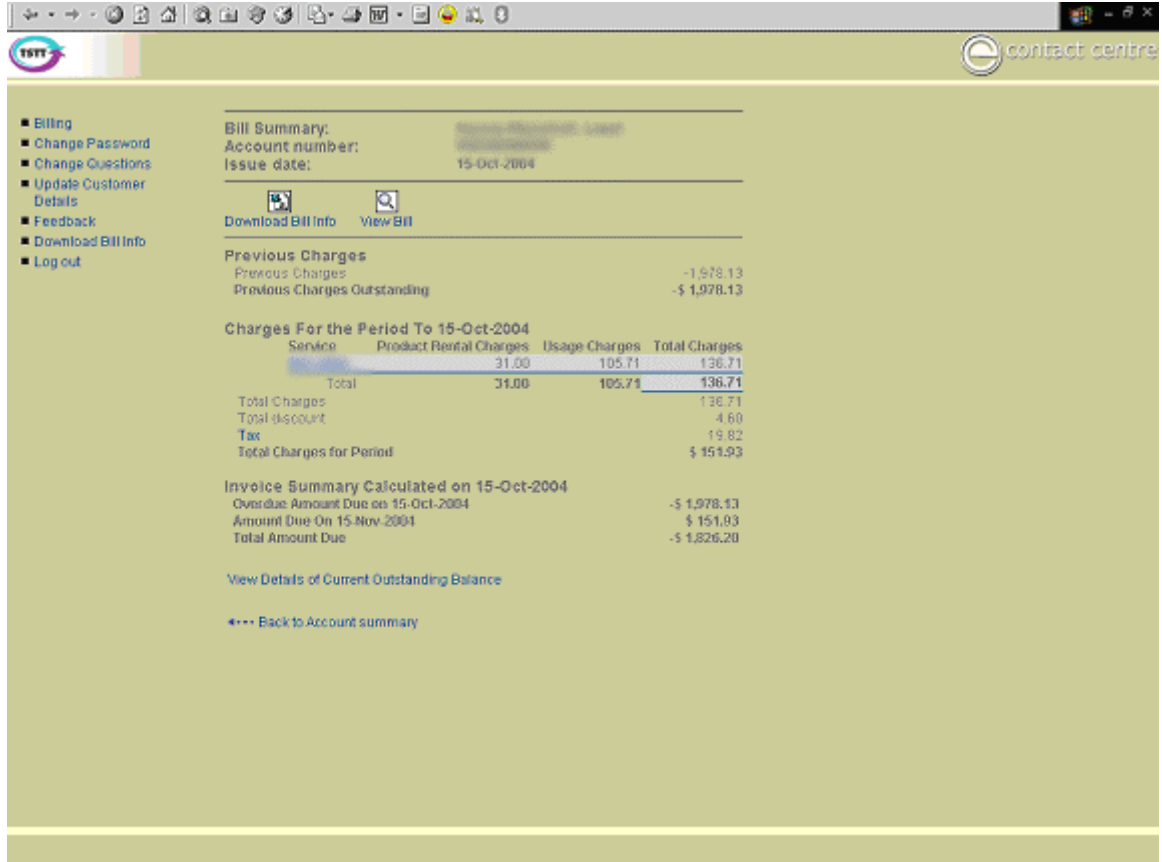

This screen is displayed when you click on a Bill Date from the **Billing** screen. On this screen you have the option of viewing your bill (copy of the hardcopy bill) or downloading billing information. Simply click on the desired option and the related screen will be displayed.

#### **View Bill**

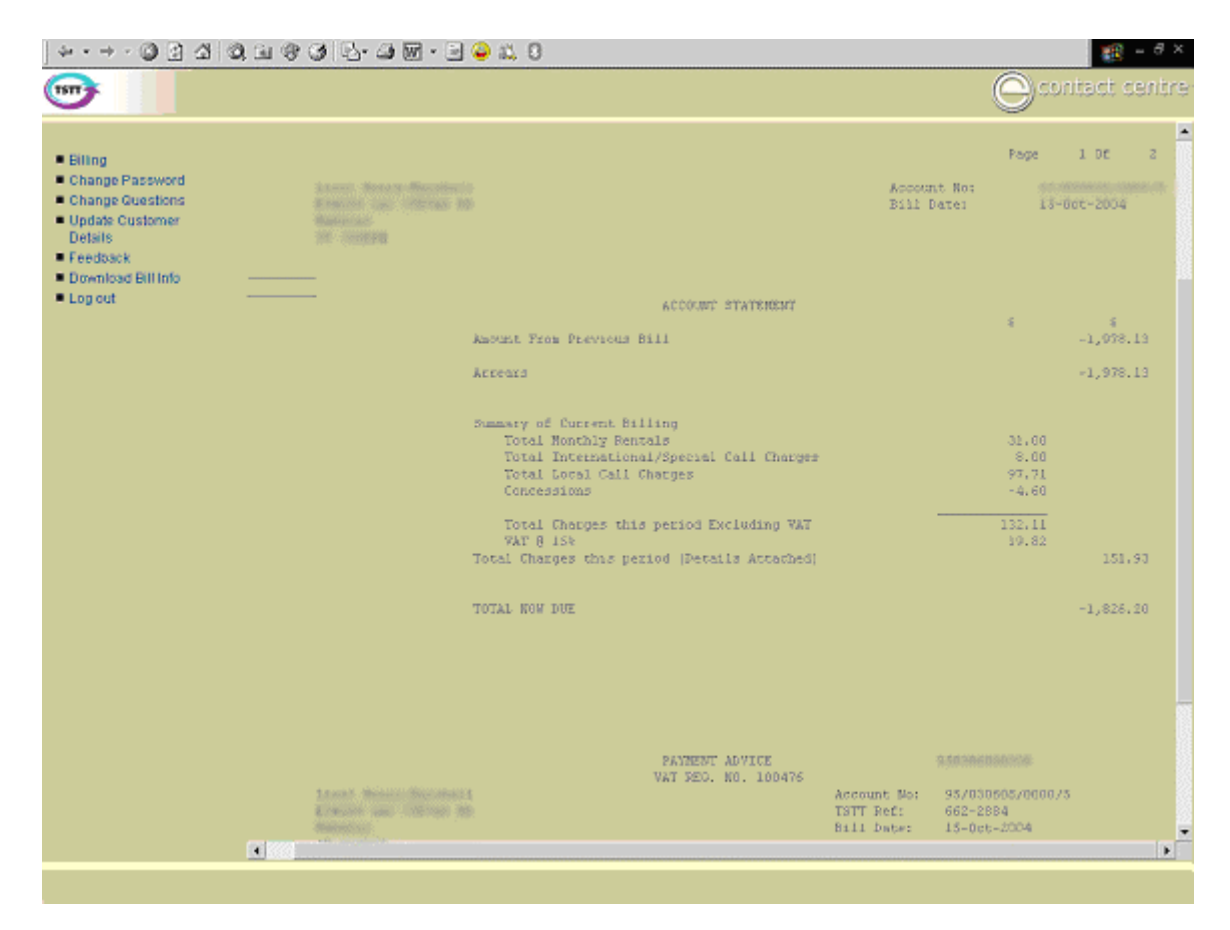

The **View Bill** link allows you to see a copy of the invoice that is mailed to you.

# **Unbilled Details**

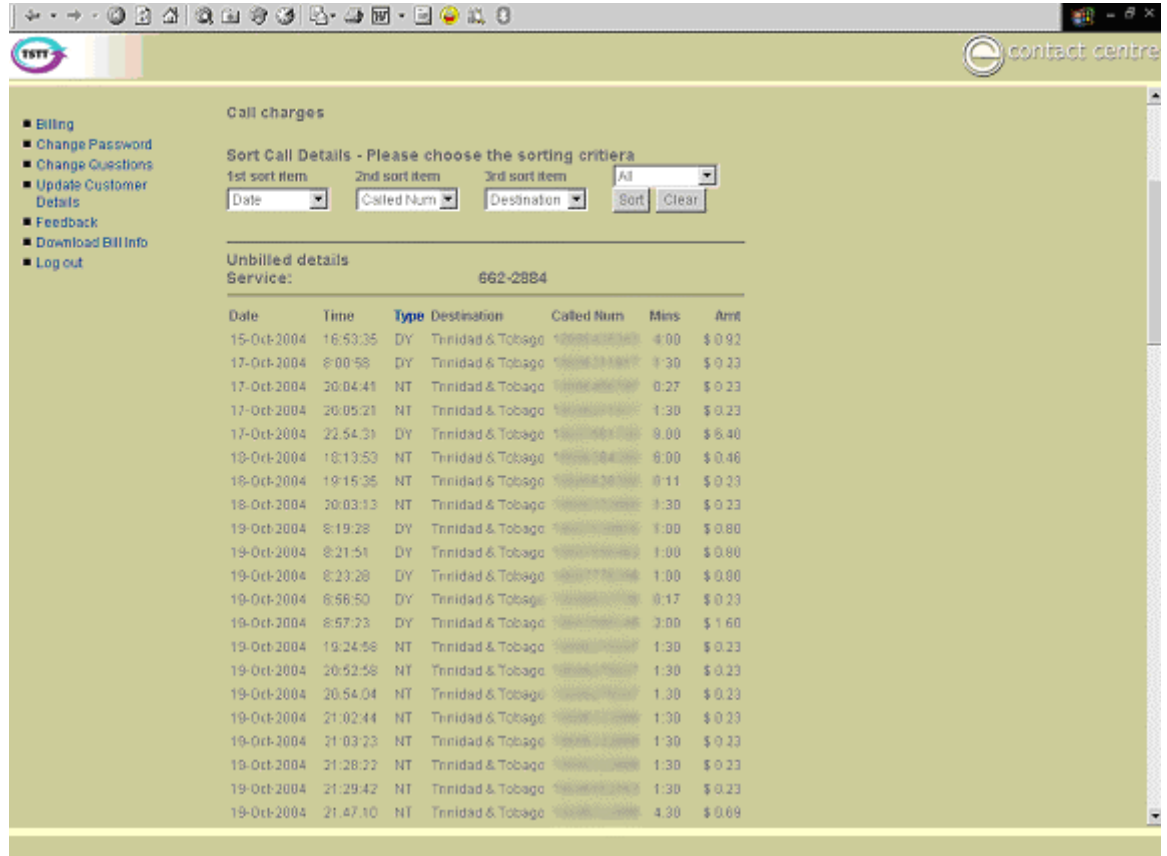

The **Unbilled details** link allows you to see all calls made since your last bill date.

## **CHANGING YOUR PASSWORD**

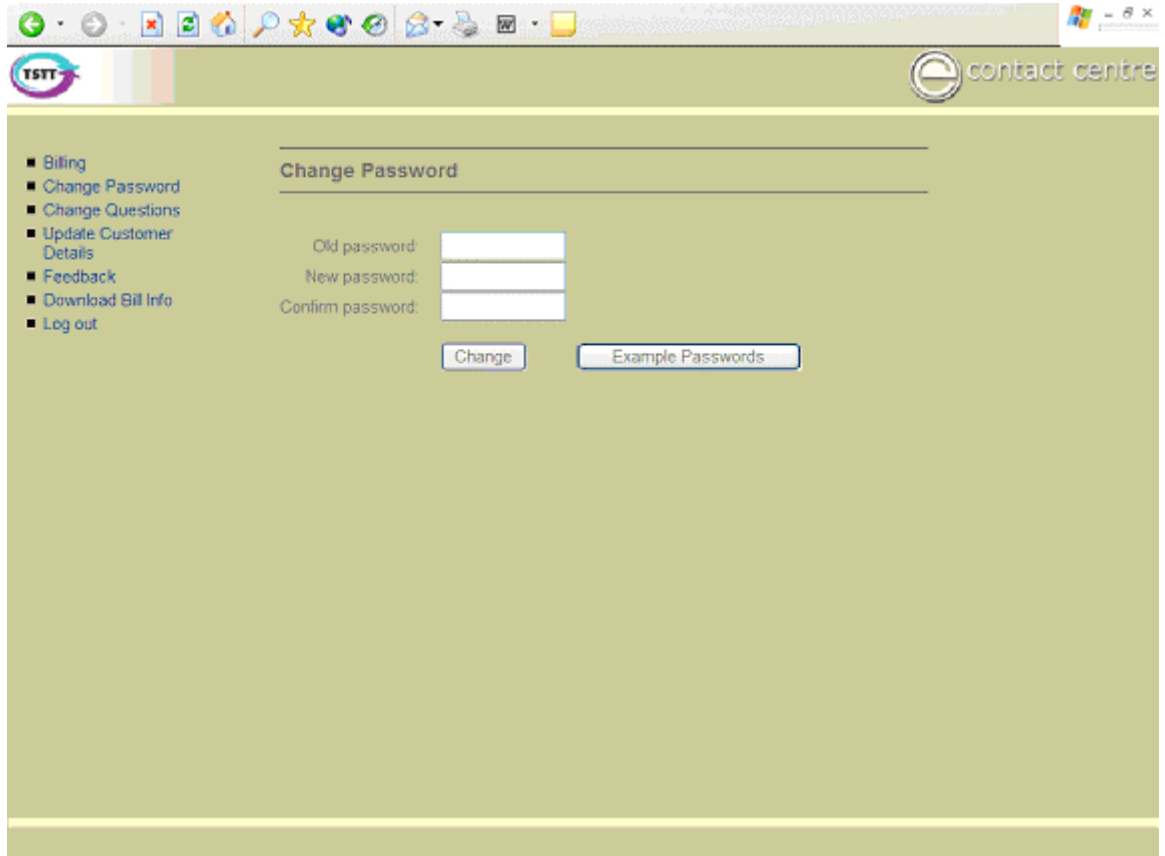

To change your password, type your old password in the first field, type your new password in the second and confirm the change by typing the new password in the third field. Click on **Change** to make the change.

# **CHANGING YOUR QUESTIONS**

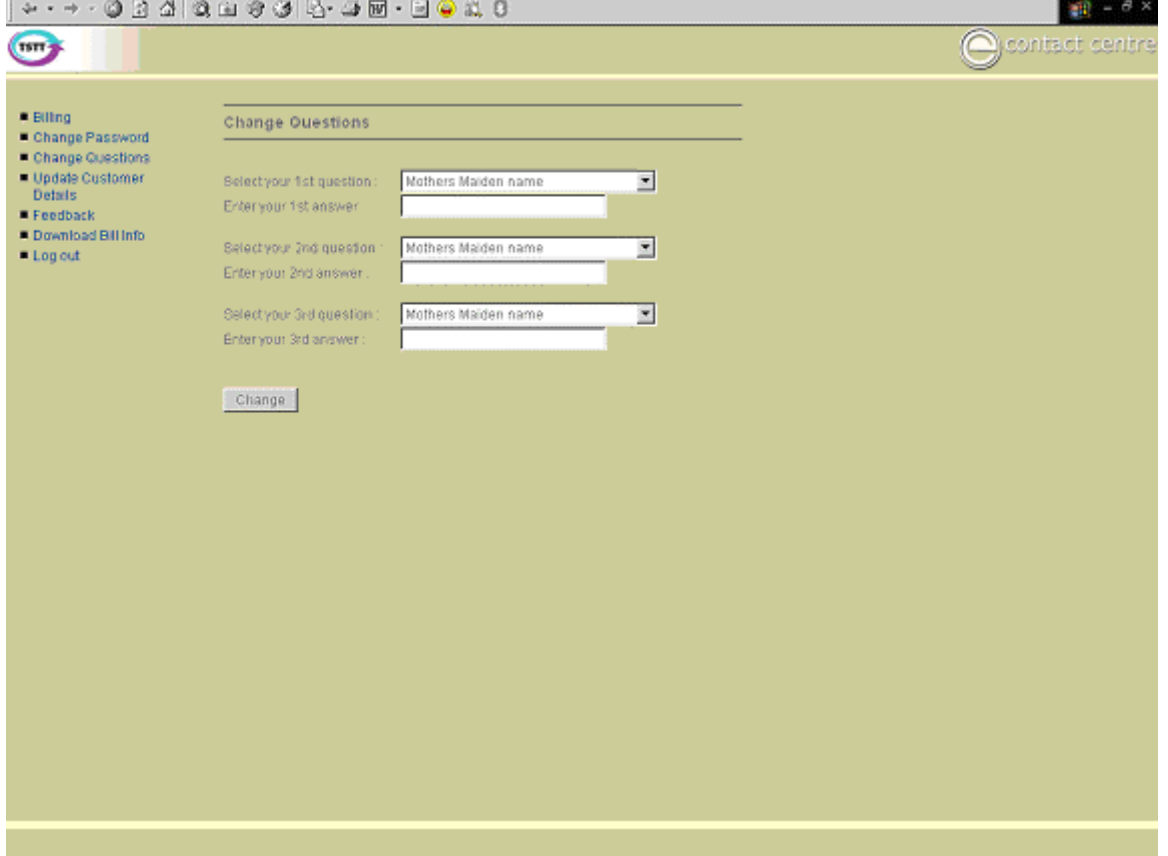

This screen allows you to change the security questions that you submitted during the registration process.

# **UPDATE CUSTOMER DETAILS**

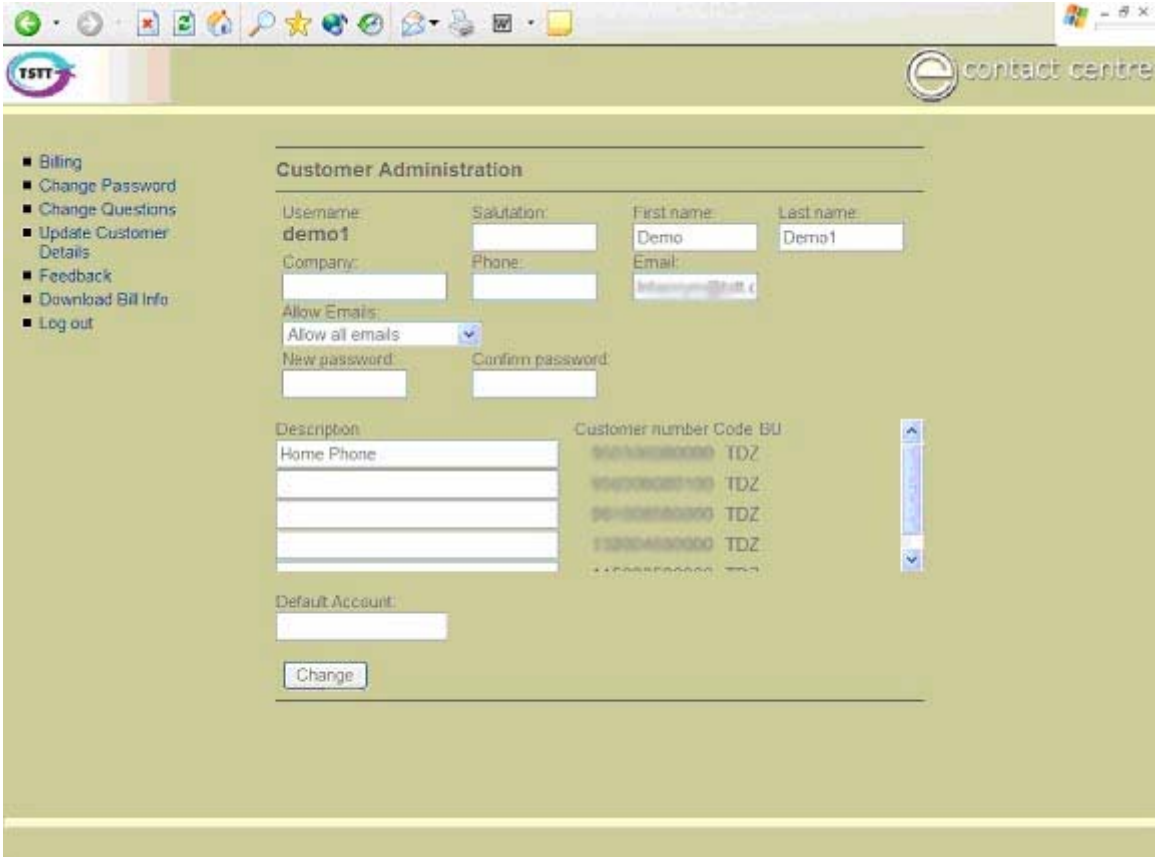

This screen allows you to update your e-Service customer details, for example, add a description to an account number, change your e-mail address. **Note:** Updates made on this screen do not update your TSTT customer profile.

## **FEEDBACK**

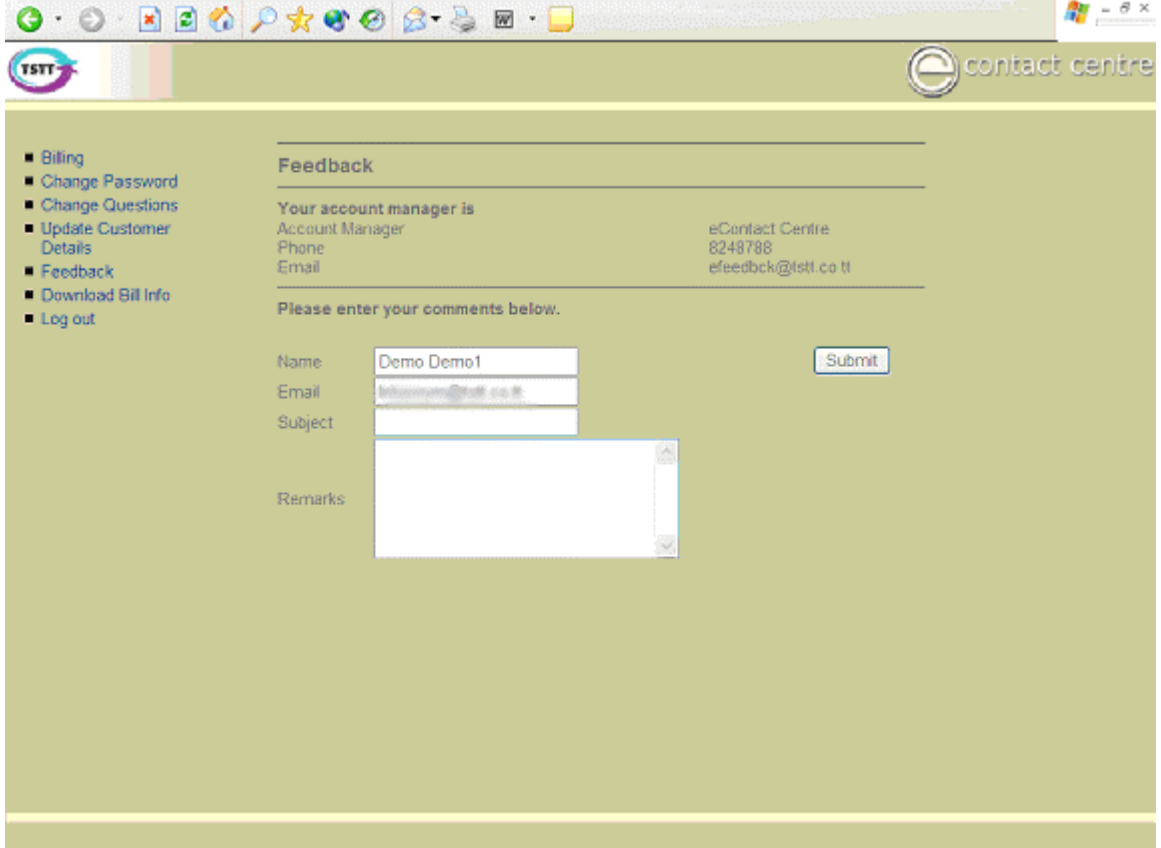

This screen can be used to send feedback to your account manager, account representative or the e-Service feedback mailbox.

## **DOWNLOAD BILLING INFORMATION**

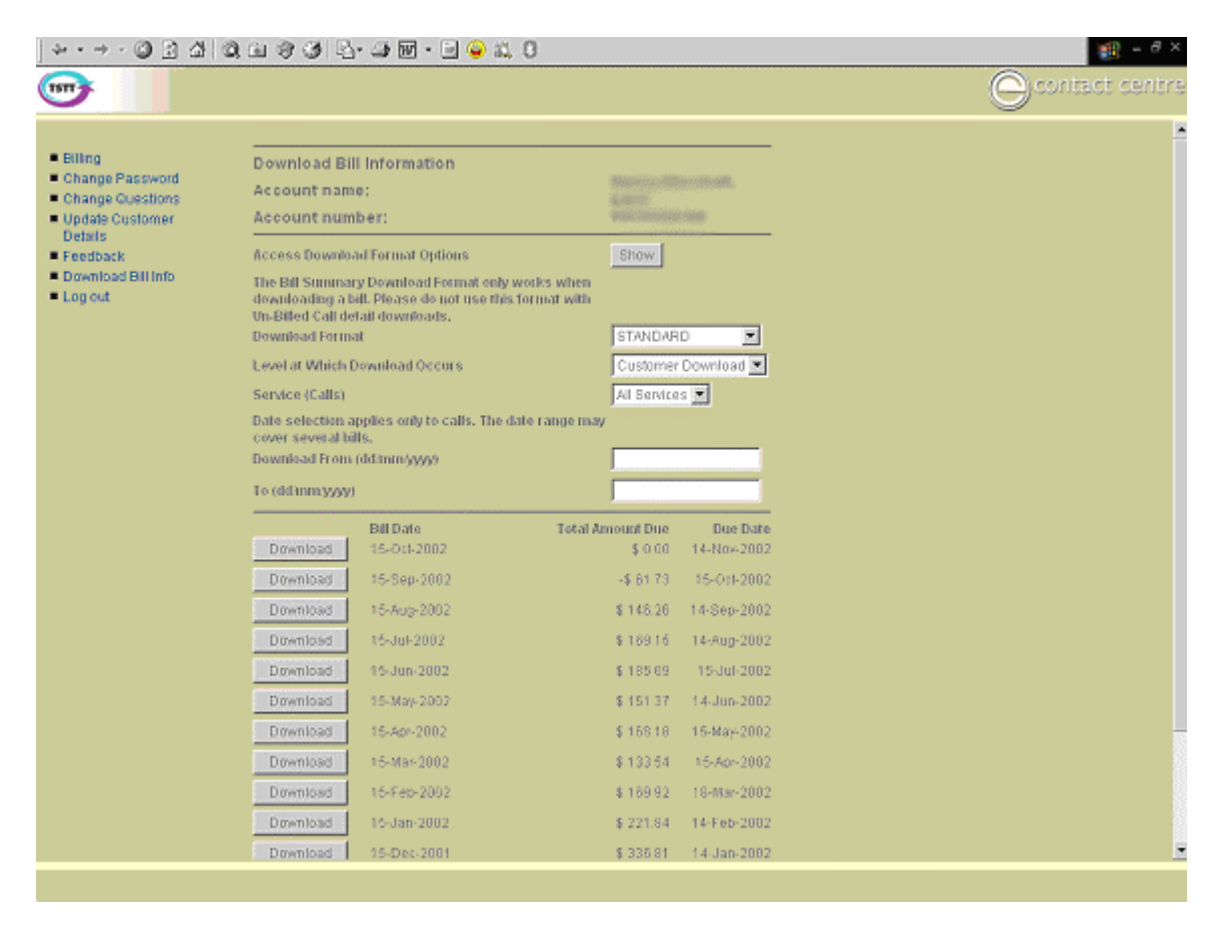

Use this option to download billing information. The download file can be customized based on your needs. You may specify a date range or bill date and also select data items to be included in the download file.

## **LOGGING OUT**

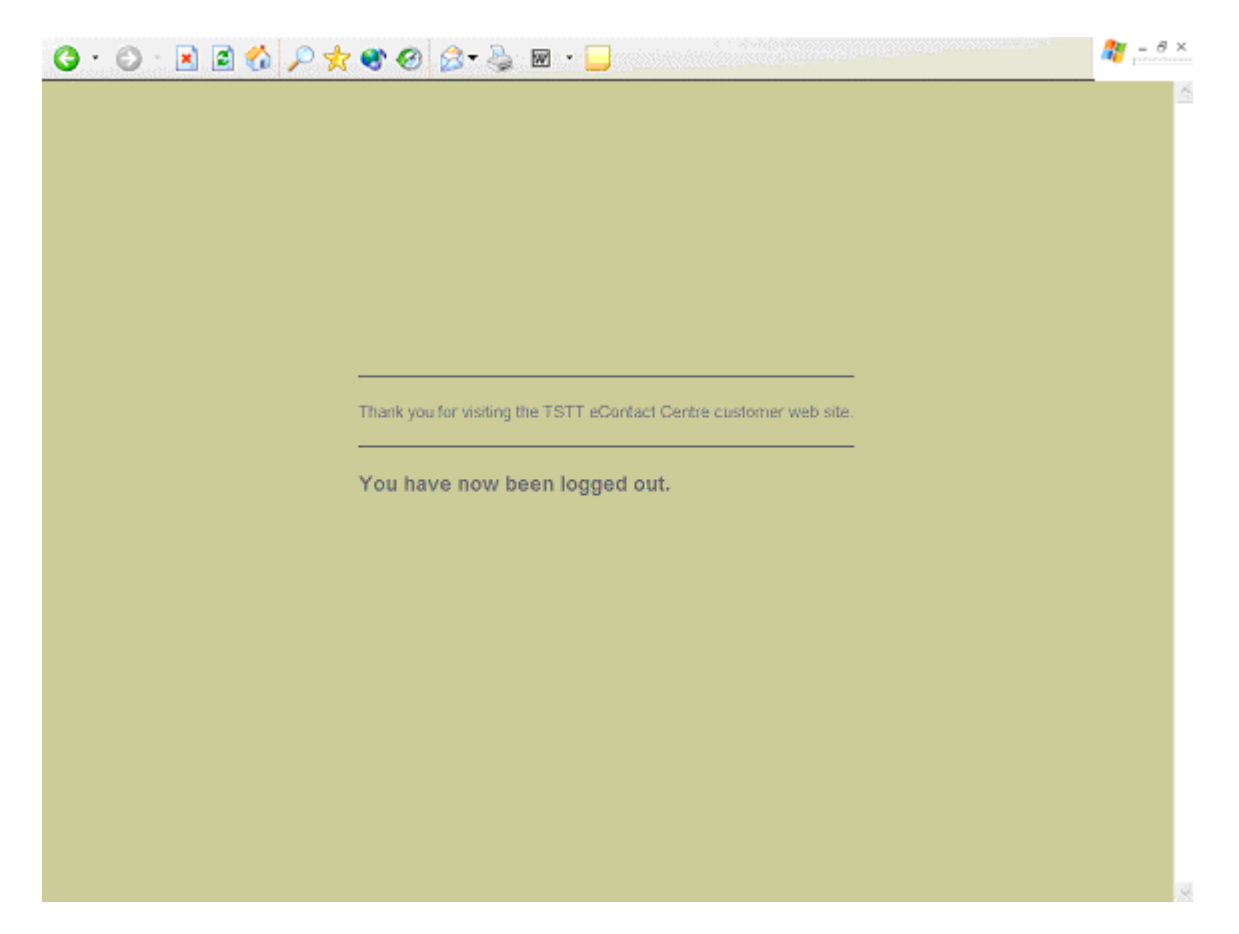

After clicking the **Log Out** option, the following screen will be displayed.